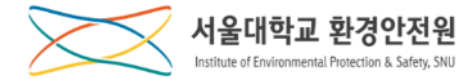

## 안전환경 정기 온라인교육

## 사용자 매뉴얼

Ver. 2.0

[2021.04.07]

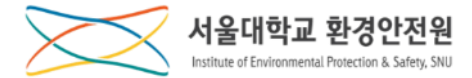

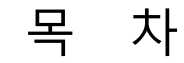

### 1. 가입 및 로그인

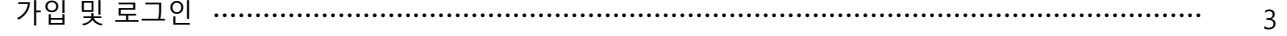

## 2. 교육수강

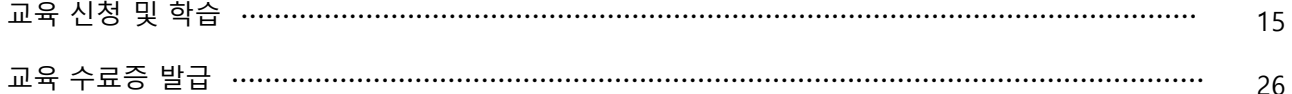

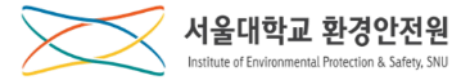

## **가입 및 로그인**

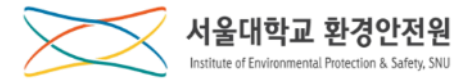

### **사용자 권한별 역할**

## 1. 연구실 생성 및 연구원[출입인원] 관리[2019.01.22.~]

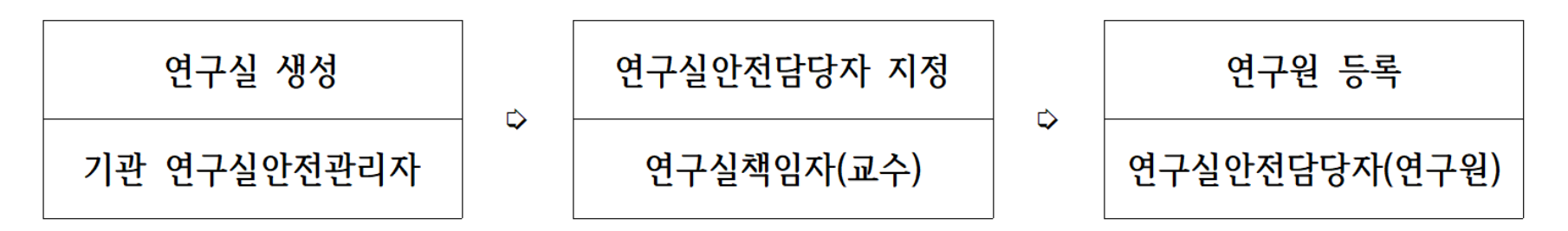

- 기관안전관리자의 연구실 생성 후 연구실책임자(교수)가 본인의 연구실안전관리권  $\mathbf{x}$ 한을 연구실안전담당자(소속 연구원)에게 위임할 수 있음.
- ※ 연구실안전담당자는 안전환경교육 전 신입생 등록여부 확인 필요(매 학기 시작 전)

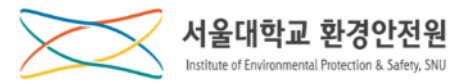

### **사용자 권한별 역할**

#### 2. 「연구실책임자[교수]」 의 역할[연구실 생성 후]

※ 연구실안전담당자(연구원) 미 지정시 연구실책임자가 안전담당자 역할 수행

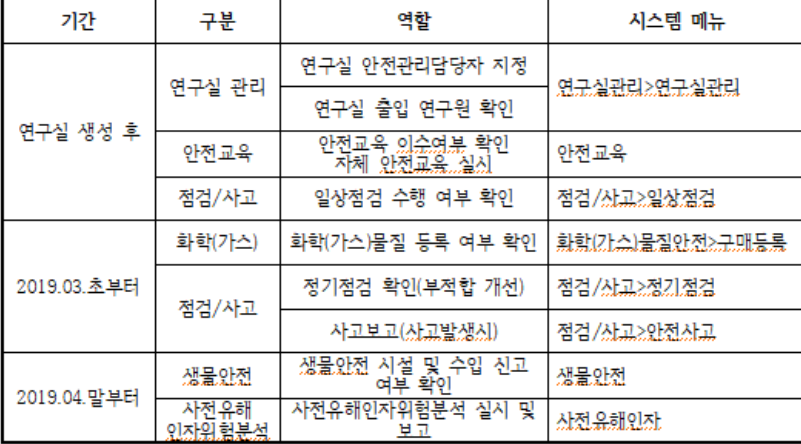

#### 3. 「연구실안전담당자」 의 역할 연구실 생성 후]

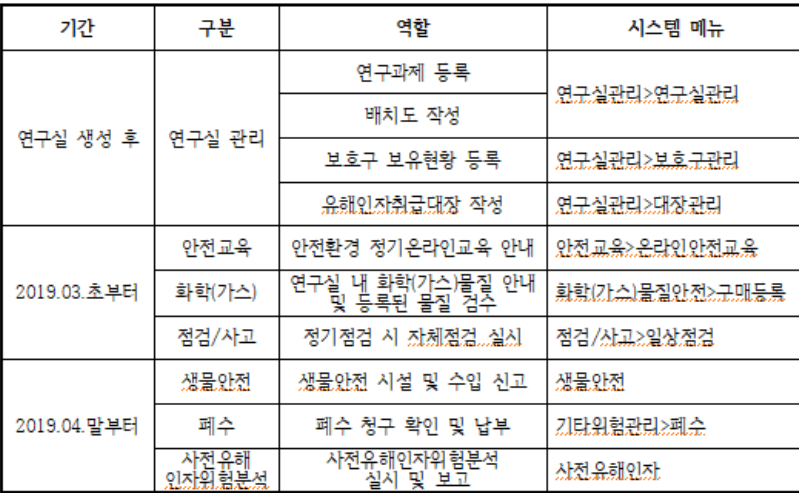

※ 연구실안전담당자는 연구원/학생 역할도 같이 수행

#### 4. 「연구원/학생」 의역할 연구실 생성 휘

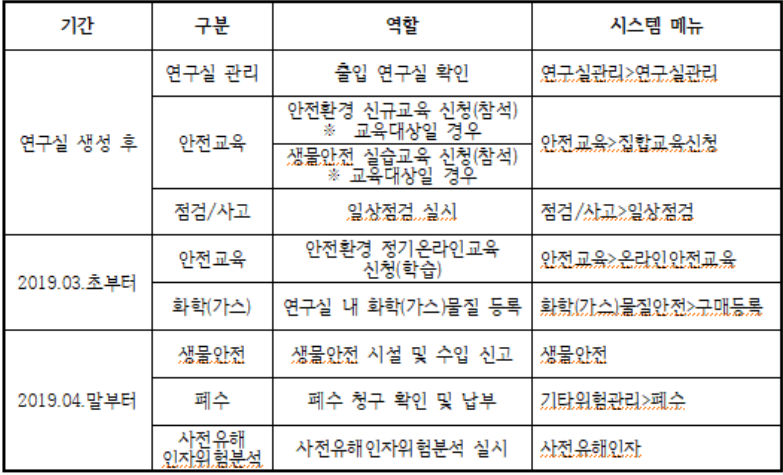

#### 5. 「기관 연구실안전관리자[직원]」 의 역할 연구실 생성 후]

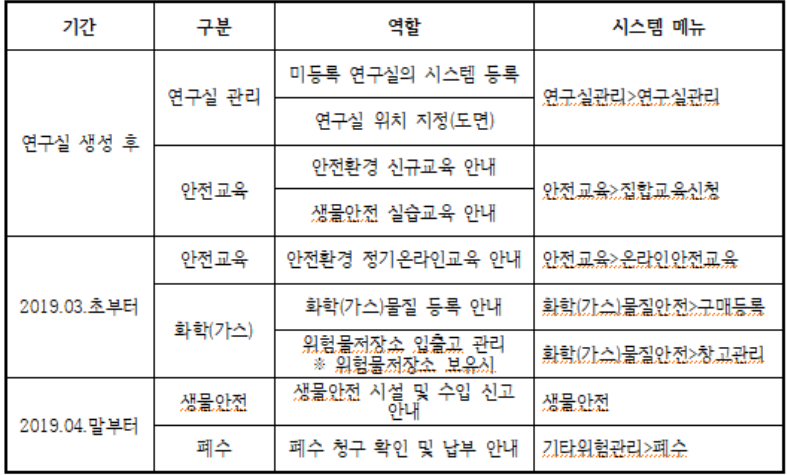

※ 기관별 연구실 현황 확인 및 연구실 관리 가능(필요시 활용)

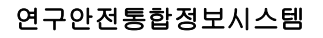

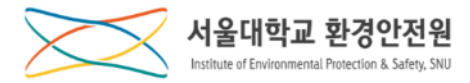

### **사용자별 가입 절차**

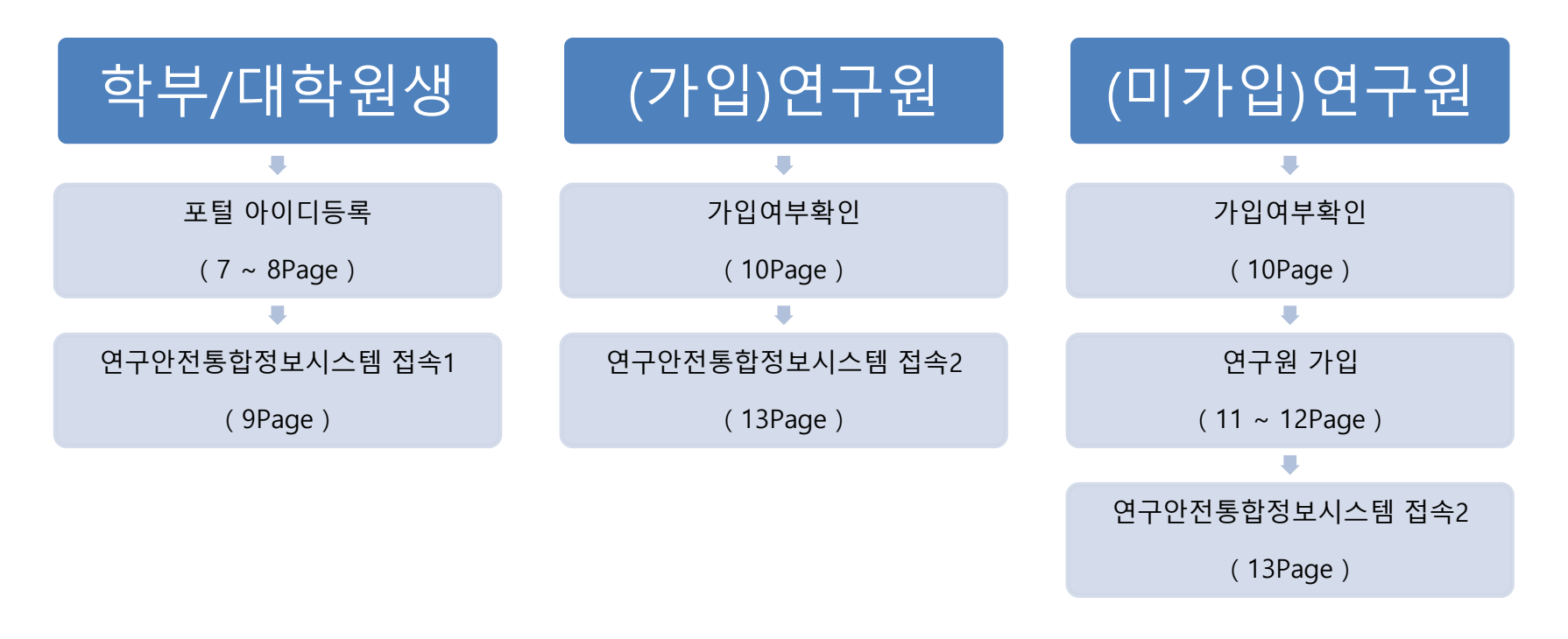

**1. 학부/대학원 신입생의 경우 포털 아이디등록 후 지연시간(최대 30분) 뒤에 로그인 합니다.**

- **2. 연구원생의 경우 우선 가입여부를 확인하고 이미 가입되어 있다면 바로 로그인 할 수 있습니다.**
- **3. 미가입 연구원생의 경우 기관안전관리자를 통해 연구원 가입 절차를 거쳐 로그인 합니다.**
- **\* 학생, 교수, 직원은 '서울대 포털ID'로, 연구원생은 'SAFE ID'로 로그인 합니다.**
- **\* 포털 사이트에 이미 아이디를 생성하여 사용하고 있는 사용자는 바로 로그인([13Page](#page-12-0))이 가능합니다.**

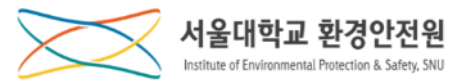

### <span id="page-6-0"></span>**[학부/대학원생] mySNU 포털(my.snu.ac.kr) 아이디 등록 (1/2)**

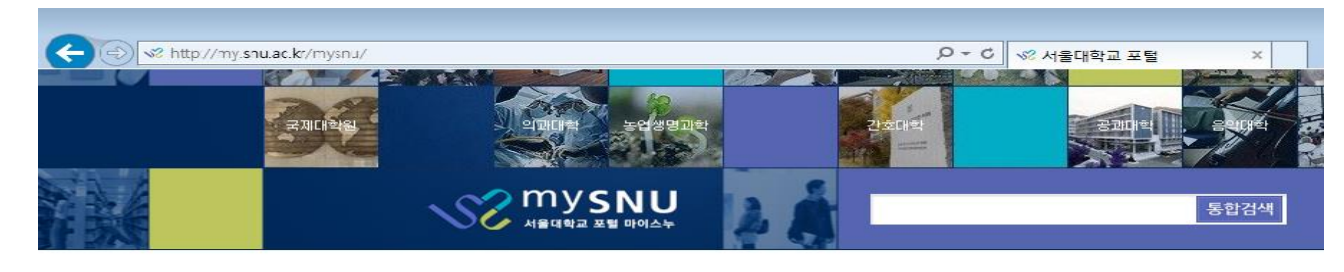

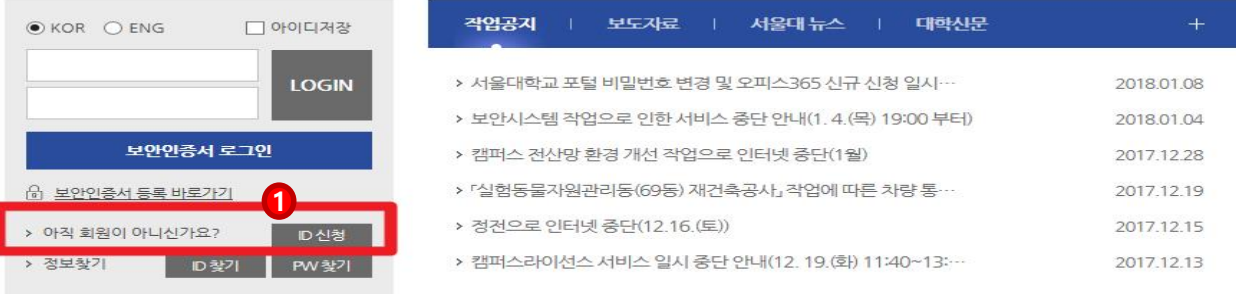

## **[학부/대학원 신입생]**

**1. 학부/대학원 신입생의 경우 mySNU(my.snu.ac.kr)** ① **에서 ID 신청을 하고 ID를 발급받아야 합니다.**

**\* 아이디를 생성하면 '생성한ID'@snu.ac.kr로 서울대학교 이메일을 사용할 수 있습니다.**

**\* 단, 생성된 아이디는 변경/삭제가 불가하오니 신중하게 선택하시기 바랍니다.**

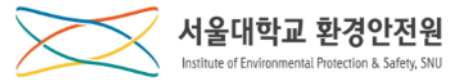

### **[학부/대학원생] mySNU 포털(my.snu.ac.kr) 아이디 등록 (2/2)**

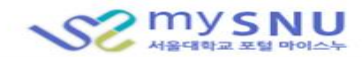

 $\sim$ \* Change Language 한글

#### ■ SNU\_ID 신청

서울대학교는 메일서비스를 대용량과 저용량 두 종류를 제공하고 있습니다. 사용하고 싶은 메일서비스를 선택하십시오.

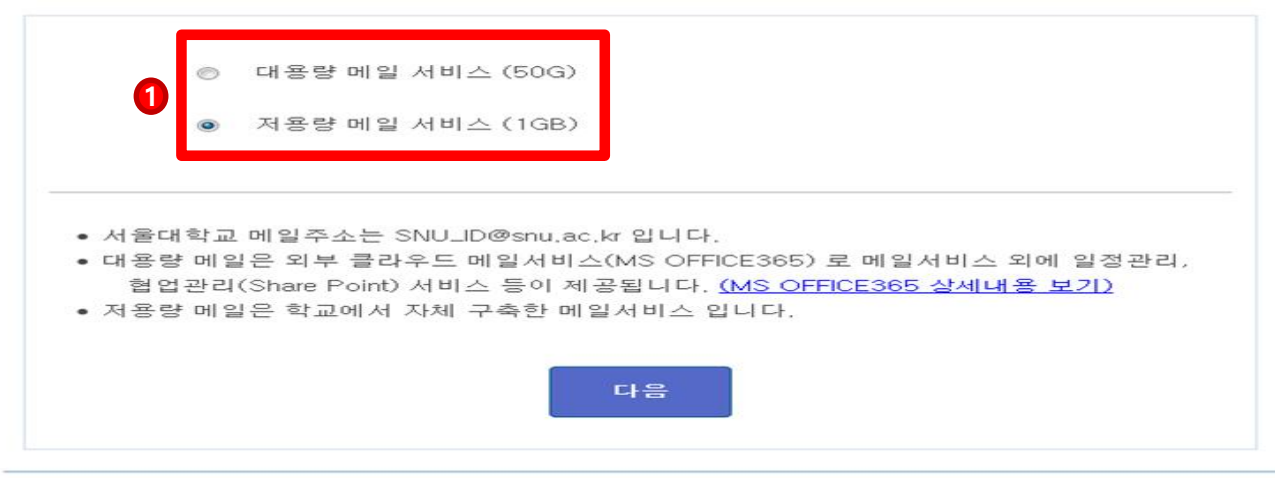

COPYRIGHT (C)2015 SEOUL NATIONAL UNIVERSITY, ALL RIGHTS RESERVED 151-742 서울 특별시 관악구 관악로 1 서울대학교 TEL 02-880-5114 FAX 02-885-5272

## **[학부/대학원 신입생]**

**1.** ① **에서 대용량 혹은 저용량 메일을 선택합니다.**

- **\* 생성되는 메일 주소는 "생성ID@snu.ac.kr"입니다.**
- **\* 저용량일 경우 ID 신청 10분 후 사용 가능**
- **\* 대용량일 경우 ID 신청 20 ~30분 후 사용 가능**

### **\* 유효기간을 1년 혹은 3년 중 하나로 선택합니다. 졸업 후 평생계정으로 (자동)전환 시 선택한 1년 혹은 3년 뒤에 휴면 계정으로 전환됩니다.**

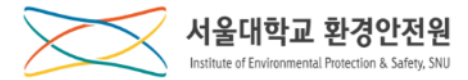

### <span id="page-8-0"></span>**[학부/대학원생] 연구안전통합정보시스템 접속 1**

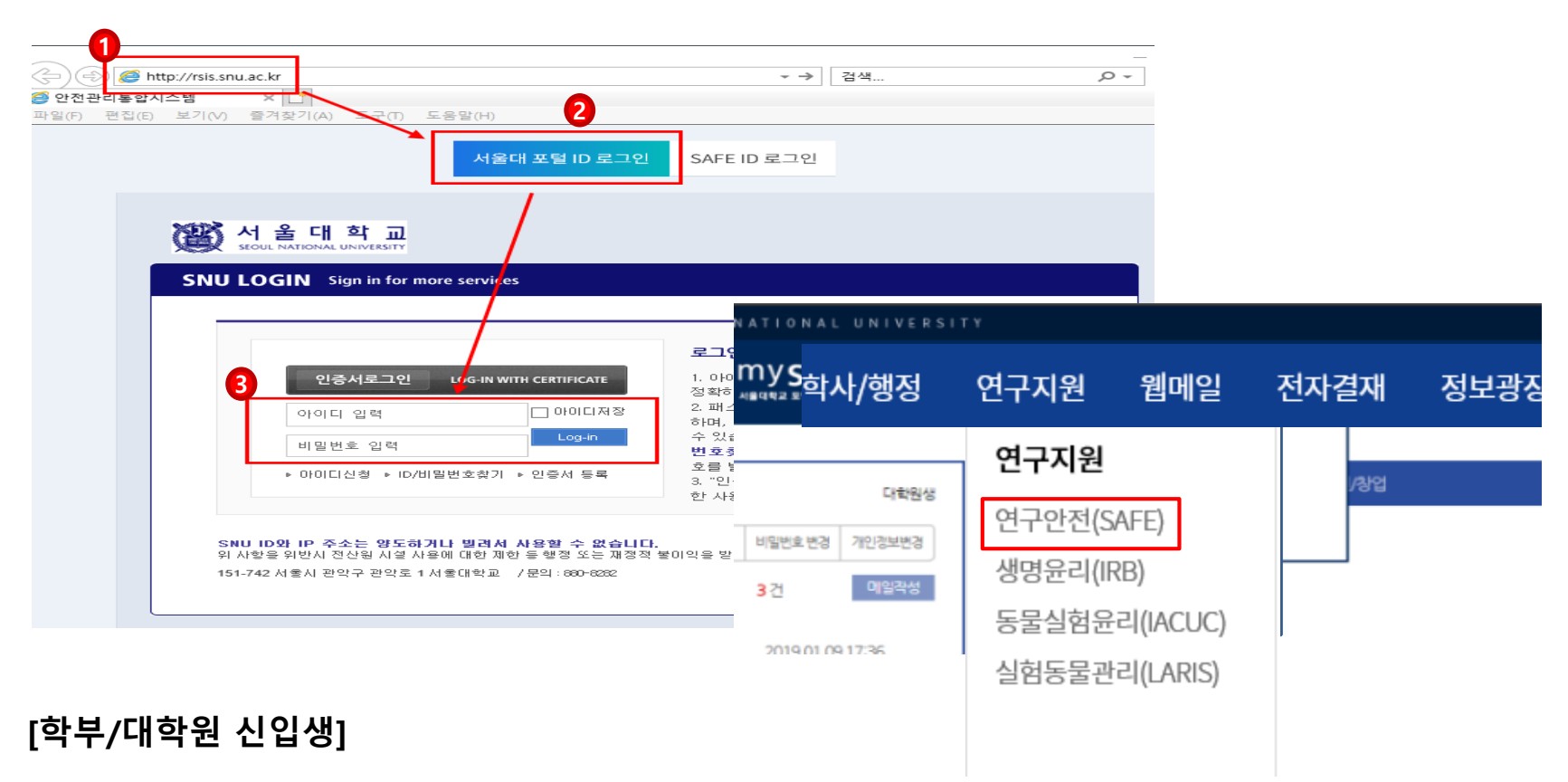

- **1. ①주소창에 [http://rsis.snu.ac.kr](http://rsis.snu.ac.kr/) 를 입력하고 ②를 선택한 다음 ③에 mySNU ID와 비밀번호를 입력 합니다.**
- **\* mySNU(my.snu.ac.kr)에서 접속시 mySNU ID로 로그인 후 연구지원-연구안전(SAFE) 접속**
- **\* 연구실 출입자의 경우 연구실 인원등록을 해야합니다.**
- **\* 연구실 인원등록은 연구실안전담당자(방장)에게 요청하시기 바랍니다.**

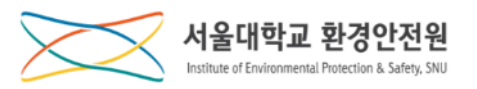

<span id="page-9-0"></span>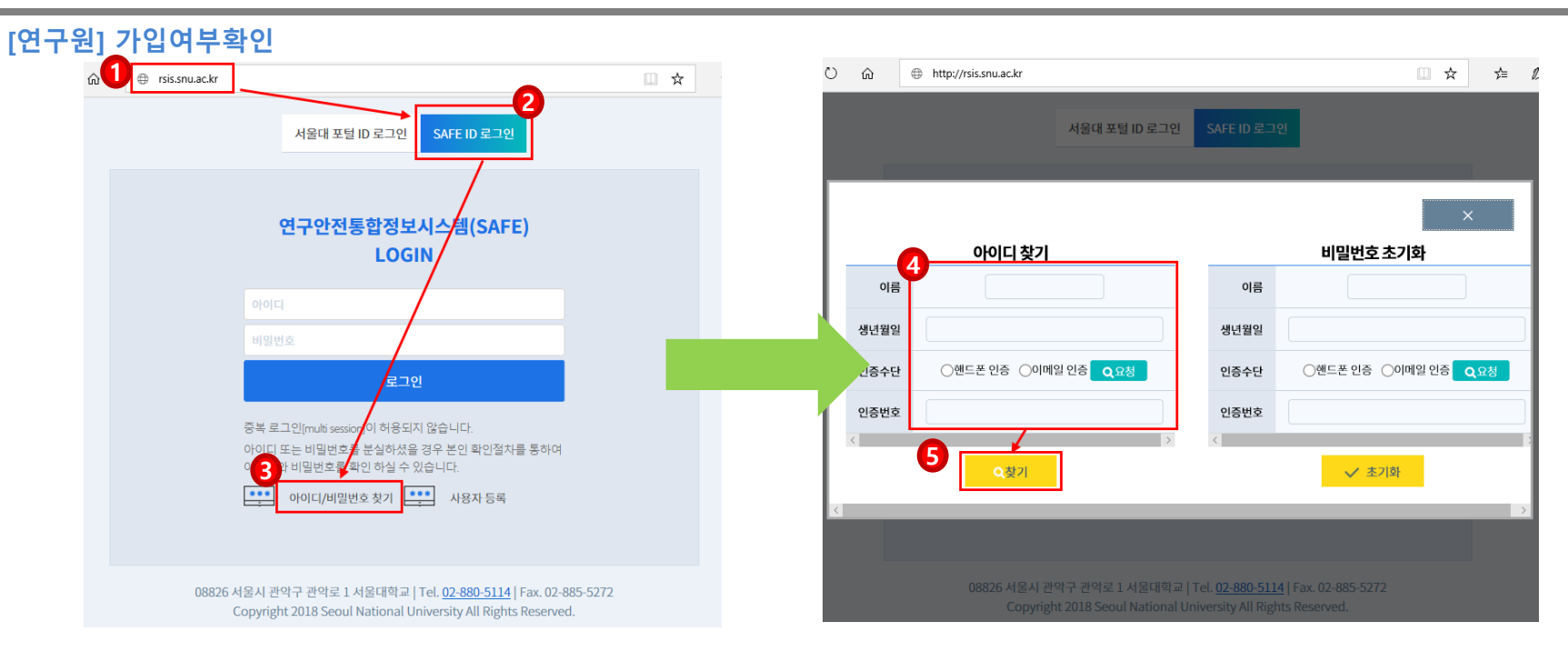

## **[연구원]**

- **1.** ① **주소창에 [http://rsis.snu.ac.kr](http://rsis.snu.ac.kr/) 를 입력하고** ②**를 선택한 다음** ③**을 클릭합니다.**
- **2. 열린 화면에서 관련** ④**정보를 입력하고** ⑤**찾기 버튼을 클릭하여 본인의 아이디를 확인합니다.**
	- **\* 아이디를 찾은 경우는 연구안전통합정보시스템 접속2[\(13Page](#page-12-0))을 참조하여 로그인합니다.**
	- **\* 아이디가 없는 경우는 연구원 가입절차를 참조하여 가입합니다.**

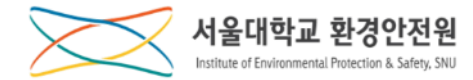

<span id="page-10-0"></span>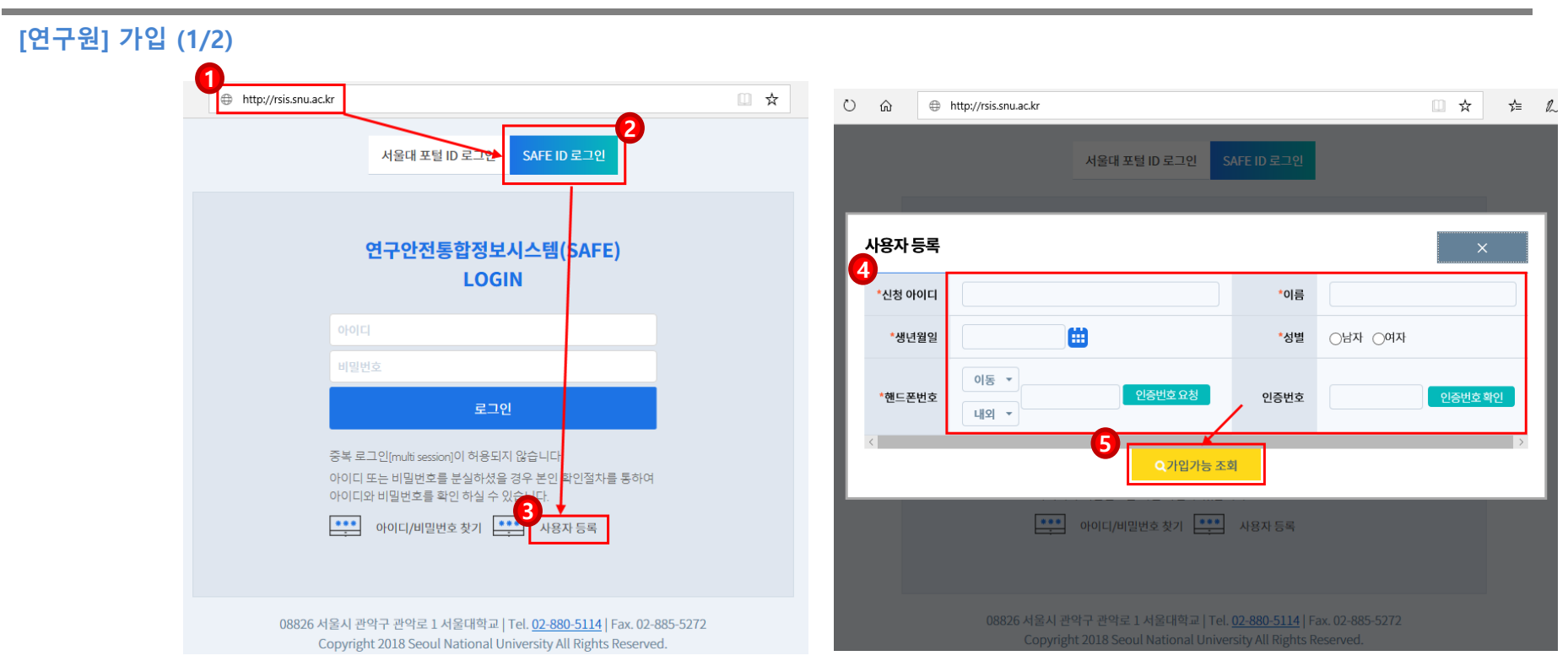

## **[연구원]**

**1. 가입여부에서 ID 확인이 안된 경우, 기관안전관리자를 통해 등록신청을 합니다.** 

**3. 등록이 완료된 후** ①**주소창에 [http://rsis.snu.ac.kr](http://rsis.snu.ac.kr/) 를 입력하고** ②**를 선택한 다음** ③**을 클릭합니다. 4. 열린 화면에서 신청한 정보를** ④**에 입력하고** ⑤**버튼을 클릭합니다. 2. 등록신청 후 기관안전관리자가 필요한 절차를 진행해야 하며 1일 정도의 소요시간이 필요합니다.**

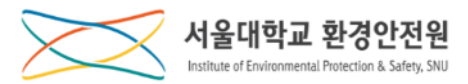

### **[연구원] 가입 (2/2)**

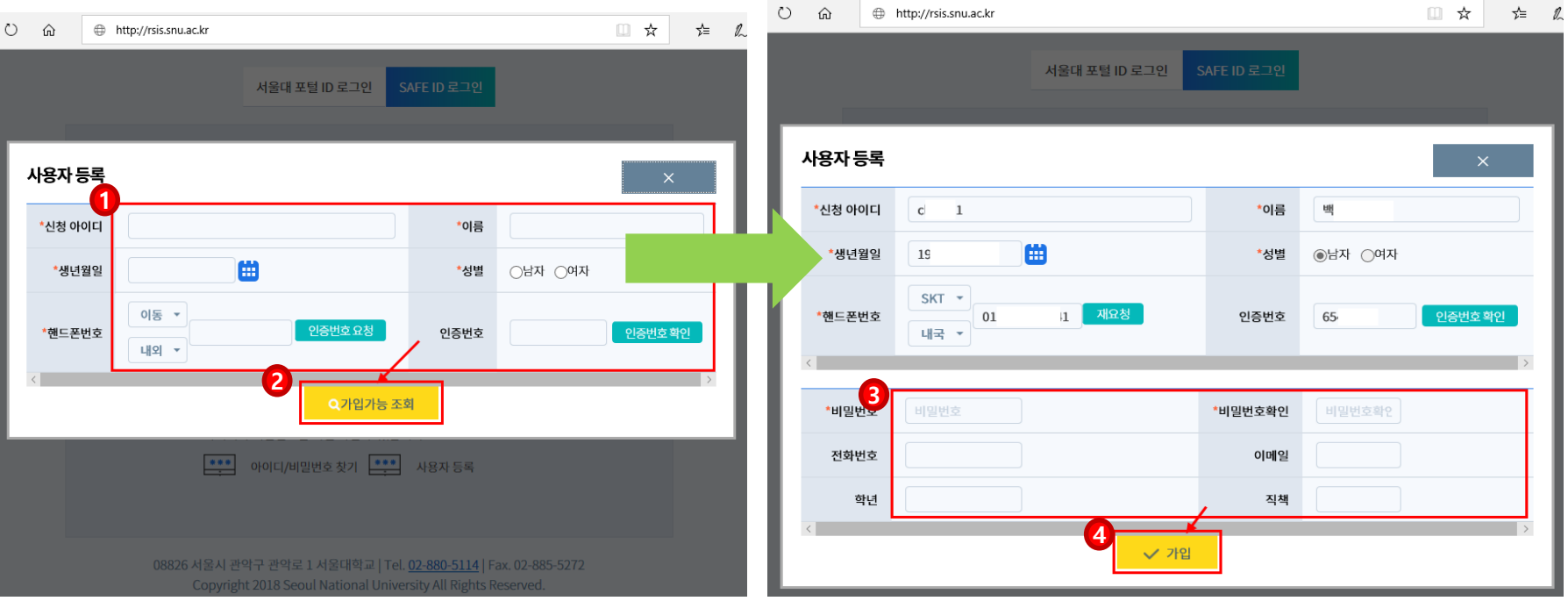

## **[연구원]**

**1. 기관안전관리자에게 신청한 정보를** ①**에 입력하고** ②**가입가능조회 버튼을 클릭합니다.** 

**2. 아래로 펼쳐진 창** ③**에 비밀번호를 설정하고 추가 정보를 입력한 후** ④**가입 버튼을 클릭합니다.** 

**\* 반드시 등록 신청한 정보를** ①**에 입력해야 합니다.** 

**\* 가입 버튼을 누르고 나면 연구안전통합정보시스템 접속2(13Page)을 참조하여 로그인합니다.**

<span id="page-12-0"></span>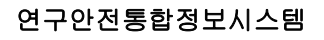

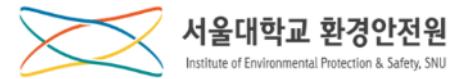

### **[연구원] 연구안전통합정보시스템 접속 2**

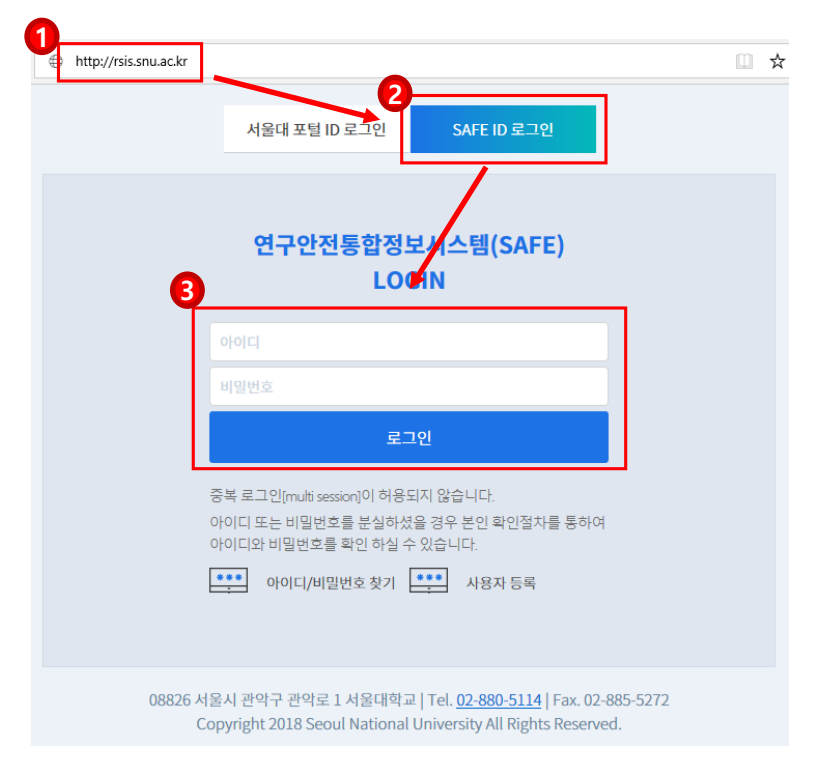

## **[연구원]**

**1.** ①**주소창에 [http://rsis.snu.ac.kr](http://rsis.snu.ac.kr/) 를 입력하고** ②**를 선택한 다음** ③**에 SAFE ID와 비번을 입력합니다.**

**\* 연구실 출입자의 경우 연구실 인원등록을 해야합니다.** 

**\* 연구실 인원등록은 연구실안전담당자(방장)에게 요청하시기 바랍니다.**

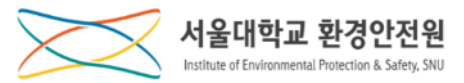

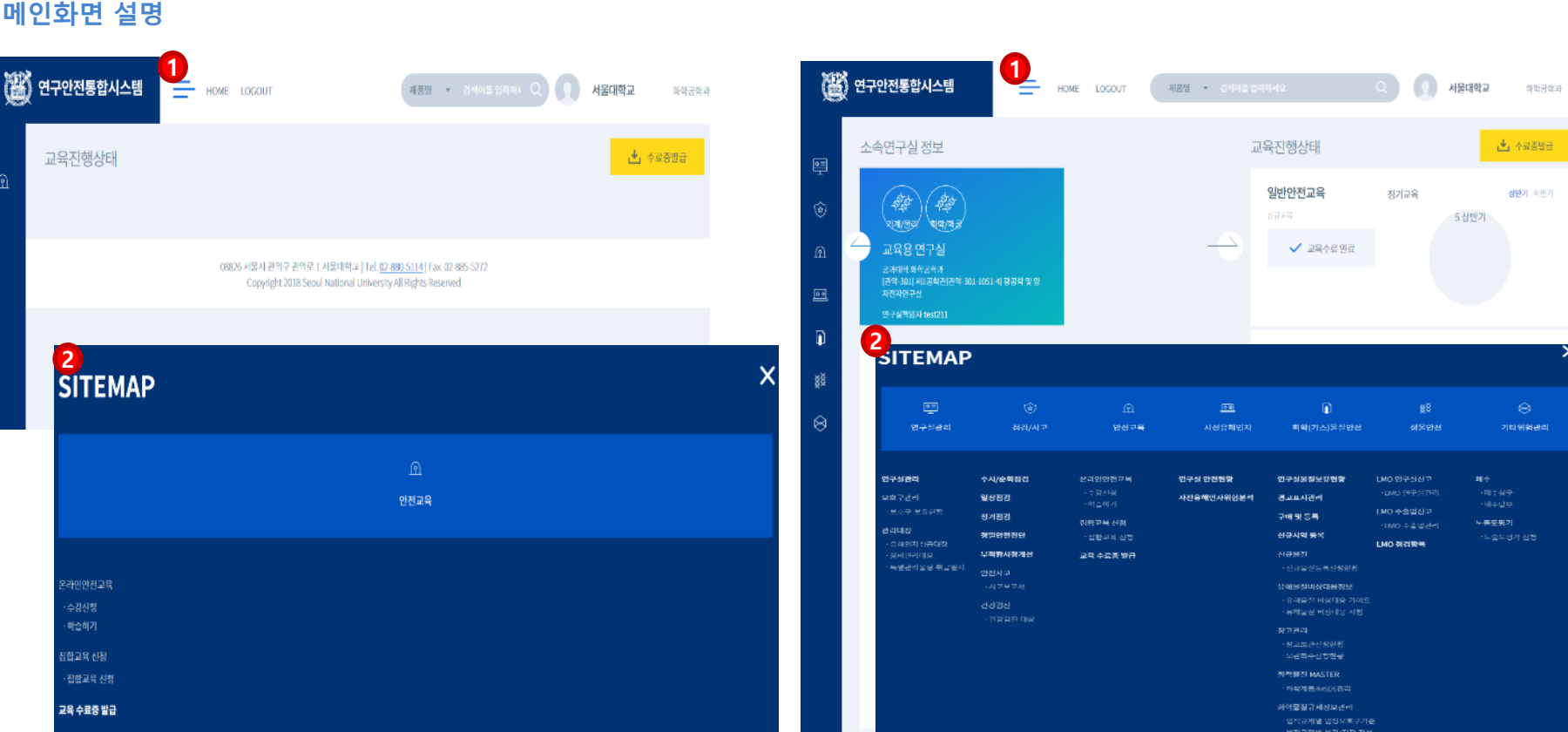

## **1. [좌측]연구실등록이 안된 경우 로그인 화면**

## **2. [우측]연구실에 소속된 경우 로그인 화면**

**\*** ①**사이트맵을 클릭하면** ②**처럼 메뉴항목 전체를 확인할 수 있습니다.**

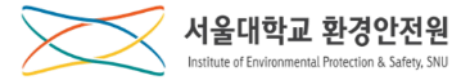

# **교 육 수 강**

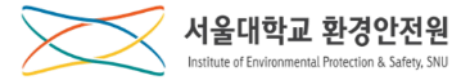

# **교 육 수 강**

**수강신청**

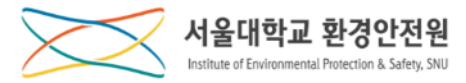

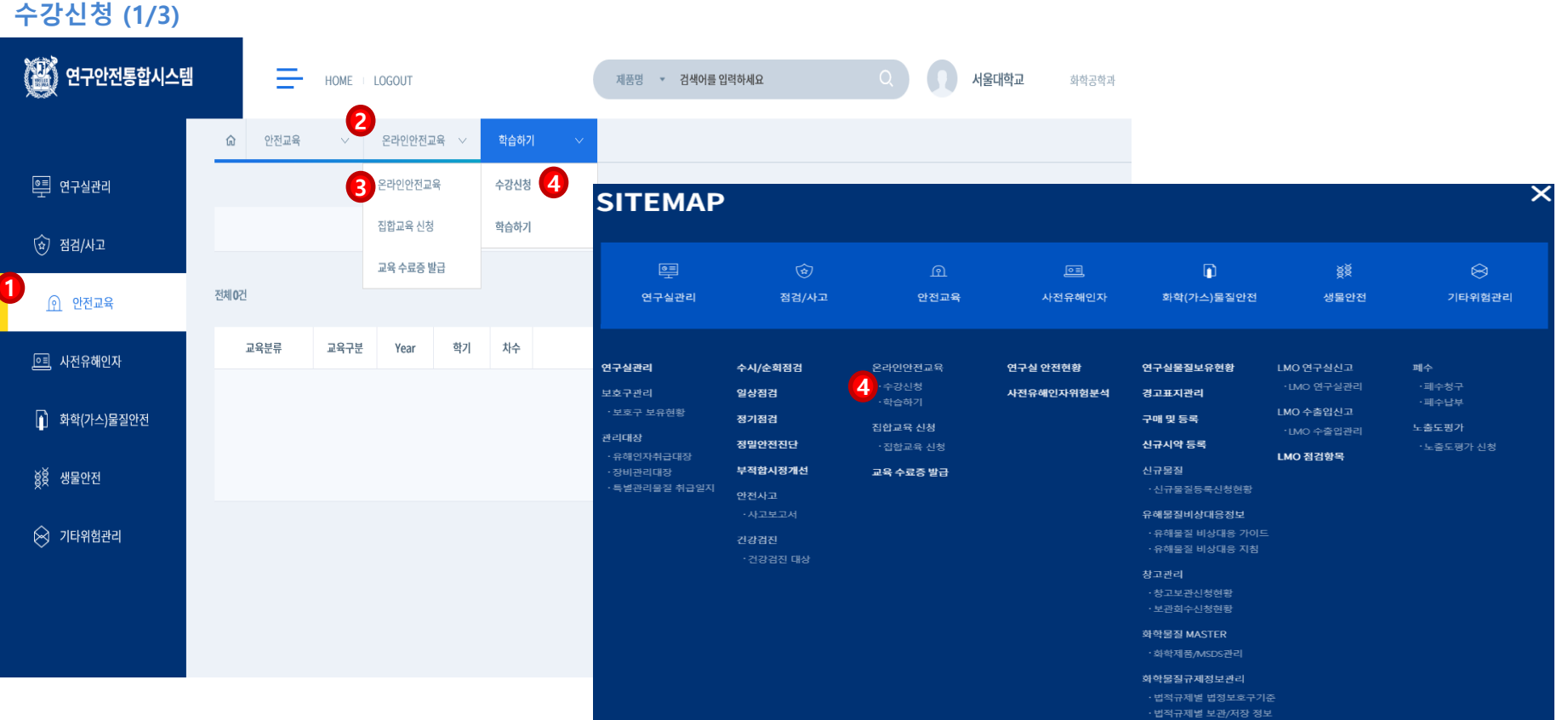

**1.** ①**안전교육 메뉴 클릭,** ②**중간메뉴 클릭,** ③**온라인교육 메뉴를 클릭합니다. \* 사이트맵을 선택한 경우, 바로** ④**수강신청 메뉴를 클릭하여 이동합니다. 2.** ④**수강신청 소메뉴를 클릭하여 온라인교육 수강신청 화면으로 이동합니다.**

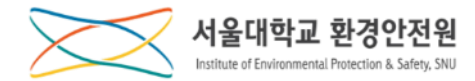

### **수강신청 (2/3)**

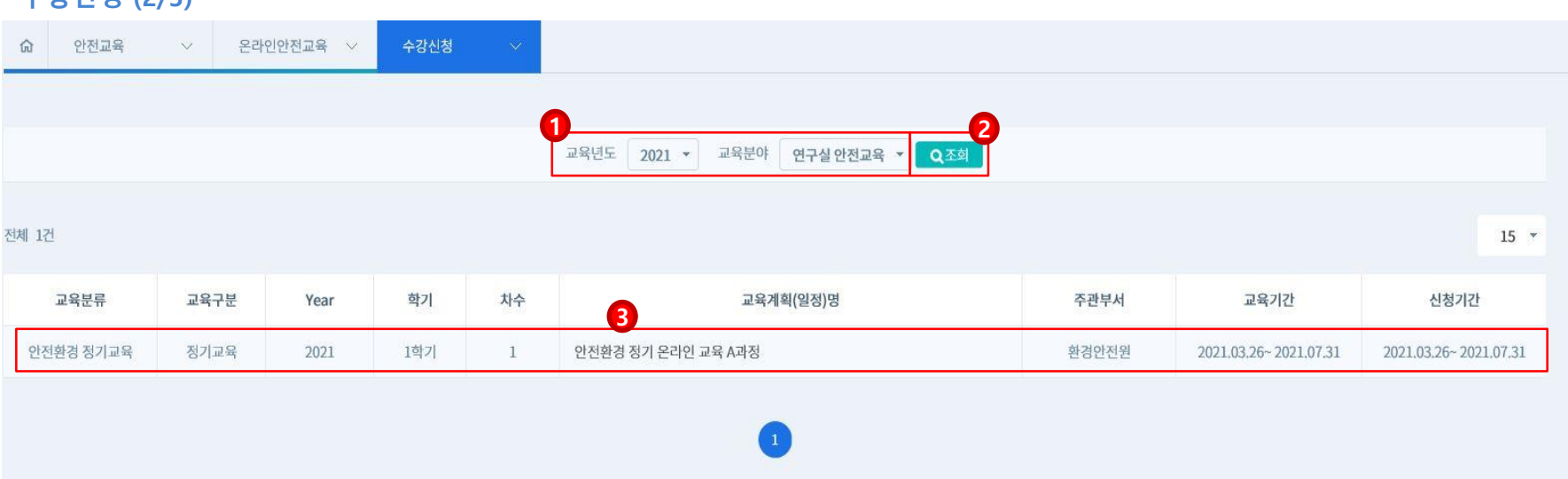

## **1.** ①**교육년도와 교육분야를 선택하고** ②**조회버튼을 클릭하면 해당 조건의 교육을 확인할 수 있습니다.**

### **2. 교육정보를 확인하고** ③**교육계획(일정)명을 클릭하여 상세 화면으로 이동합니다.**

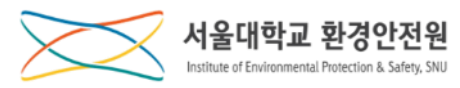

**수강신청 (3/3)**

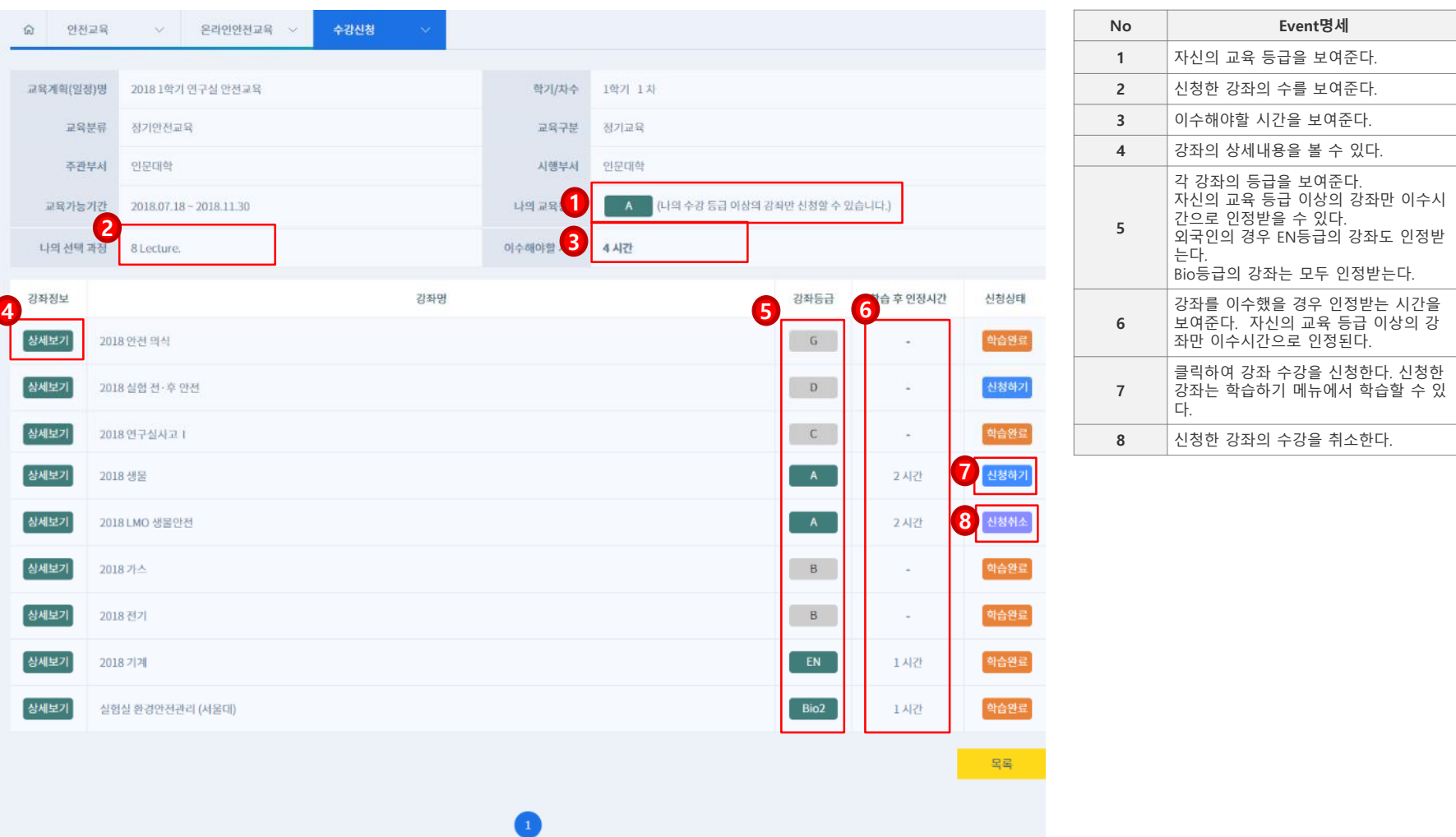

## **1.** ① **~** ⑥ **의 내용을 확인하고** ⑦ **신청하기 버튼을 클릭하여 교육신청 화면으로 이동합니다.**

**\* 교육신청 취소의 경우** ⑧**신청취소 버튼을 클릭합니다.**

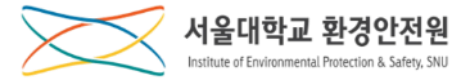

# **교 육 수 강**

**학습하기**

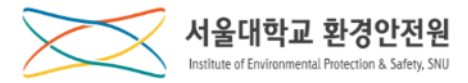

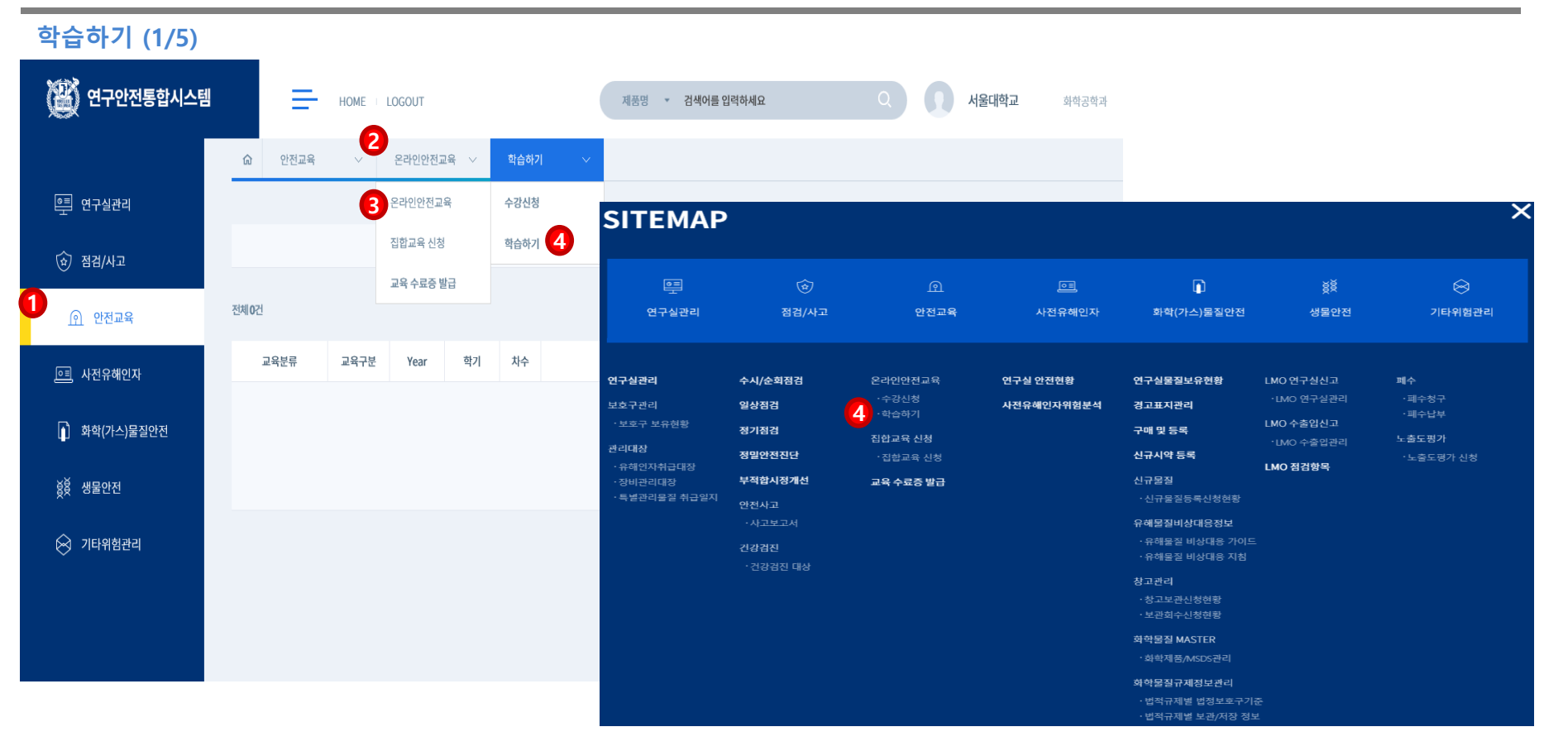

**1.** ①**안전교육 메뉴 클릭,** ②**중간메뉴 클릭,** ③**온라인교육 메뉴를 클릭합니다. \* 사이트맵을 선택한 경우, 바로** ④**학습하기 메뉴를 클릭하여 이동합니다. 2.** ④**학습하기 소메뉴를 클릭하여 온라인교육 학습 화면으로 이동합니다.**

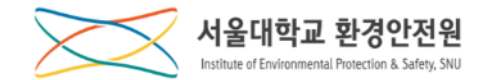

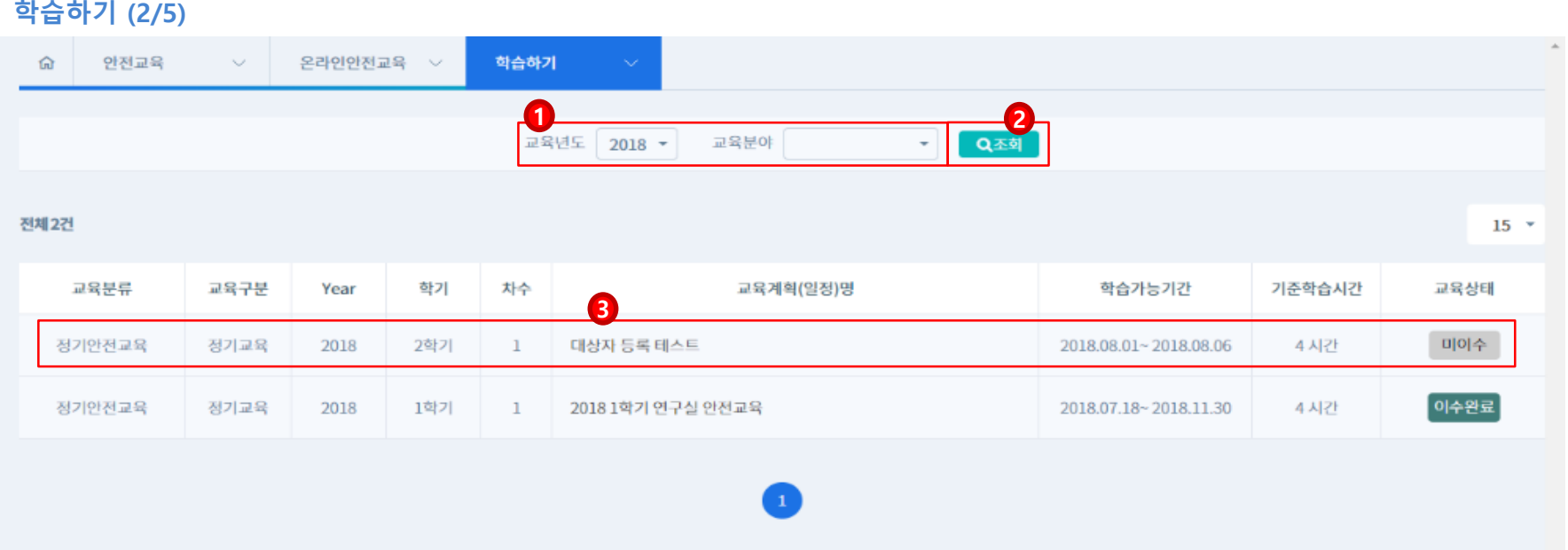

## **1.** ①**교육년도와 교육분야를 선택하고** ②**조회버튼을 클릭하면 신청하신 교육명을 확인할 수 있습니다.**

### **2. 교육정보를 확인하고** ③**교육계획(일정)명을 클릭하여 상세 화면으로 이동합니다.**

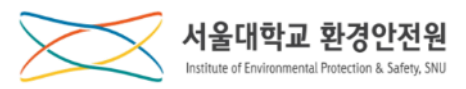

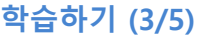

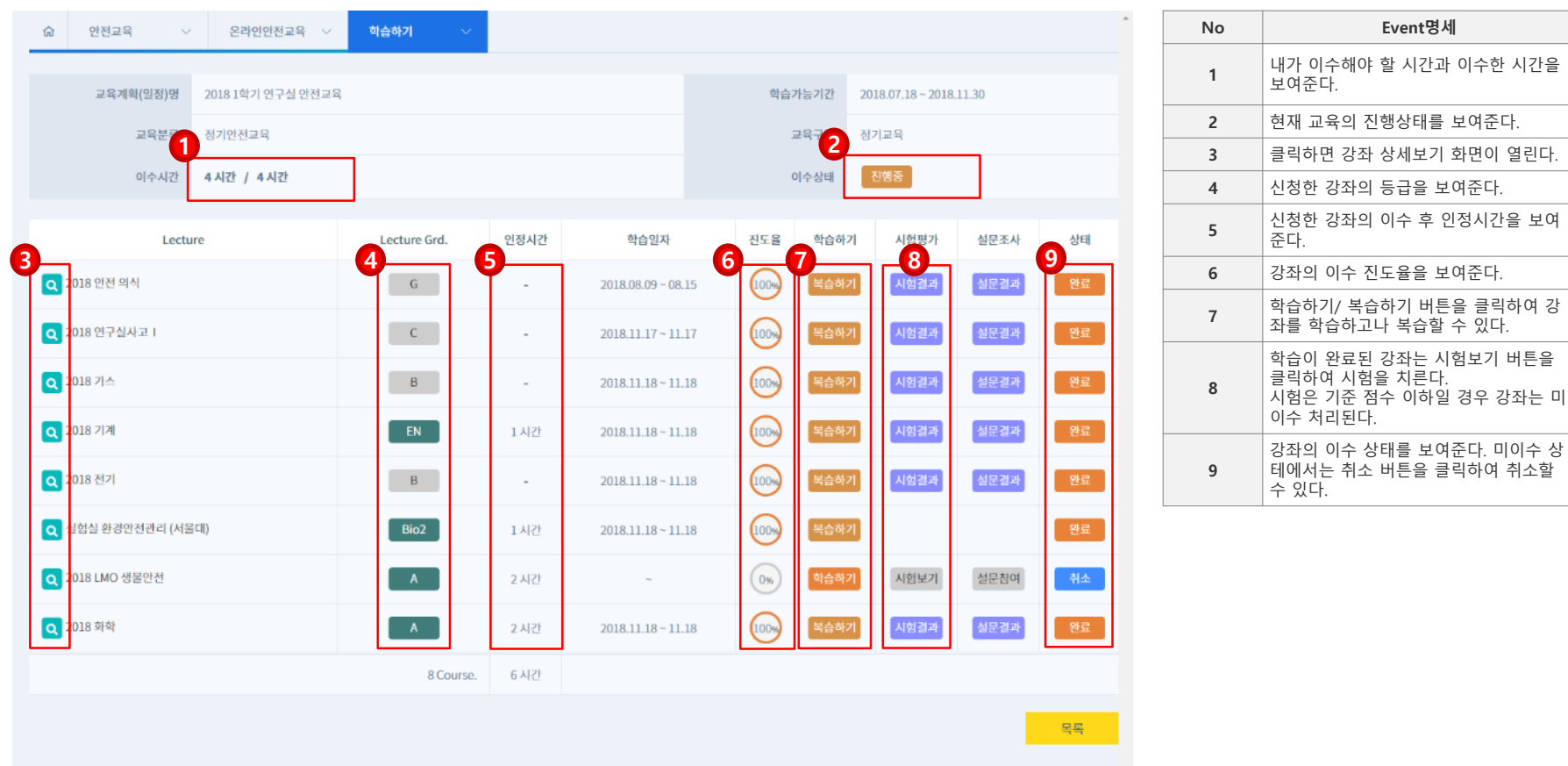

**1.** ① **~** ⑥ **의 내용을 확인하고** ⑦**학습/복습하기 버튼을 클릭하여 학습/복습 화면으로 이동합니다.**

**2. 학습이 완료된 경우** ⑧**시험보기 버튼을 클릭하여 시험을 봅니다(설문은 없습니다).**

**3. 모든 과정을 완료하여** ②**이수완료가 되면 최종 이수처리가 됩니다.**

**\* 강좌 취소의 경우 강좌상태가 미이수 상태여야 하며** ⑨**취소 버튼을 클릭하여 취소합니다.**

**학습하기 (4/5)**

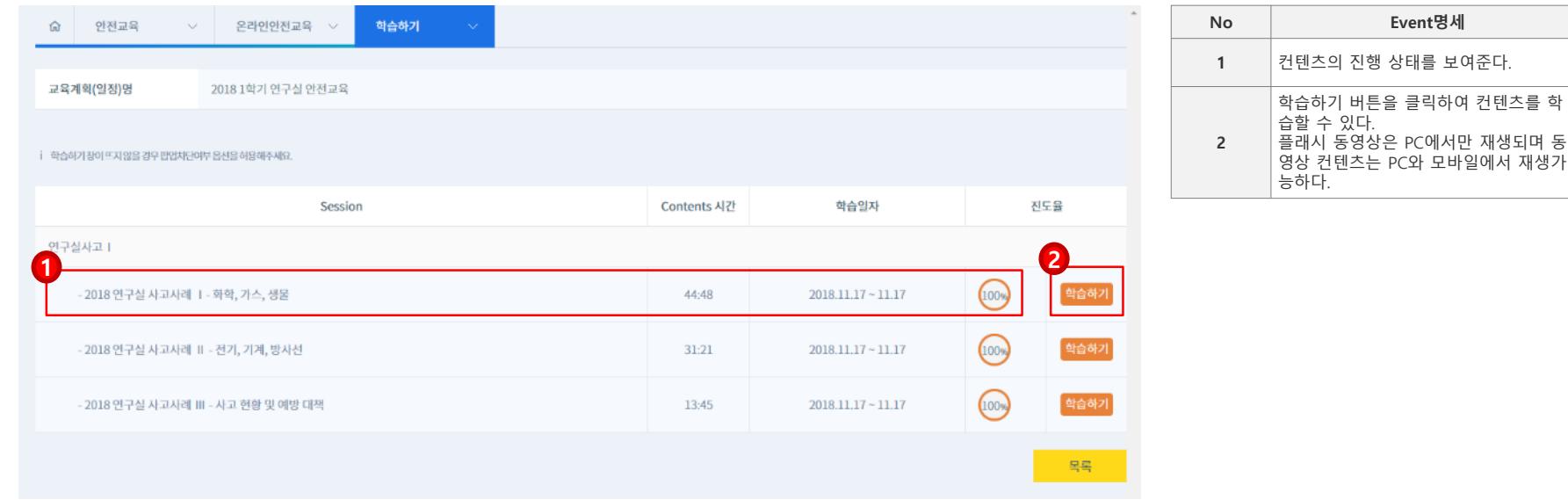

## **1.** ①**의 내용을 확인하고** ②**학습하기 버튼을 클릭하여 콘텐츠 학습화면으로 이동합니다.**

**\* 플래시로 구성된 강좌는 MS PC환경, IE(인터넷 익스플로러)에서만 재생되며 동영상으로 구성된 강좌는 PC, MAC, 모바일에서 모두 재생이 가능합니다.**

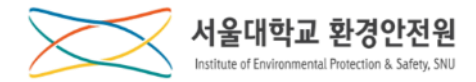

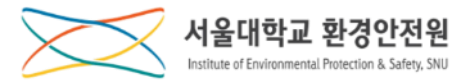

### **학습하기 (5/5)**

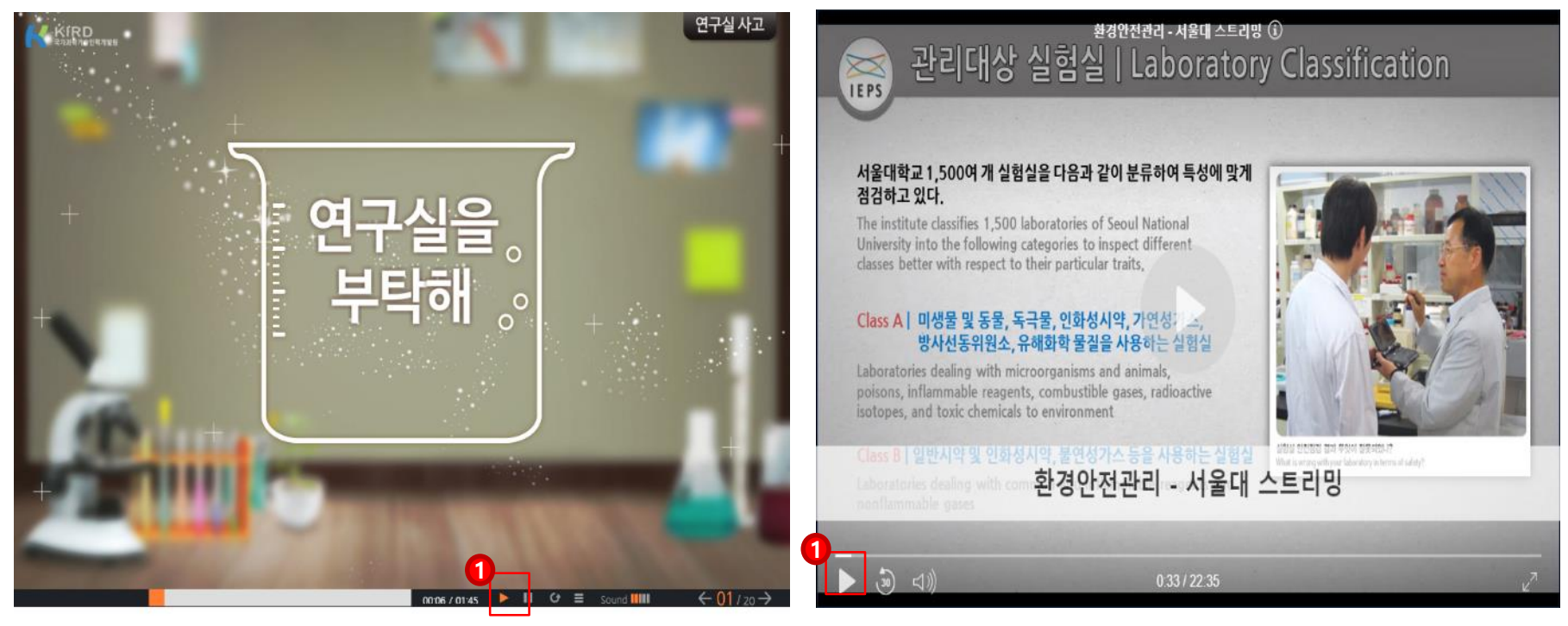

**1. [좌측]은 플래시 화면, [우측]은 동영상 화면입니다.**

**2.** ①**의 버튼을 클릭하여 학습을 진행합니다.**

**\* 플래시로 구성된 강좌는 MS PC환경, IE(인터넷 익스플로러)에서만 재생되며 동영상으로 구성된 강좌는 PC, MAC, 모바일에서 모두 재생이 가능합니다.**

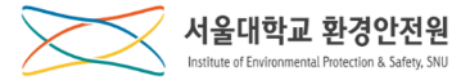

# **교 육 수 강**

**교육수료증 발급**

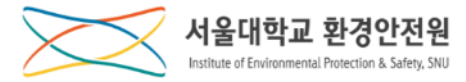

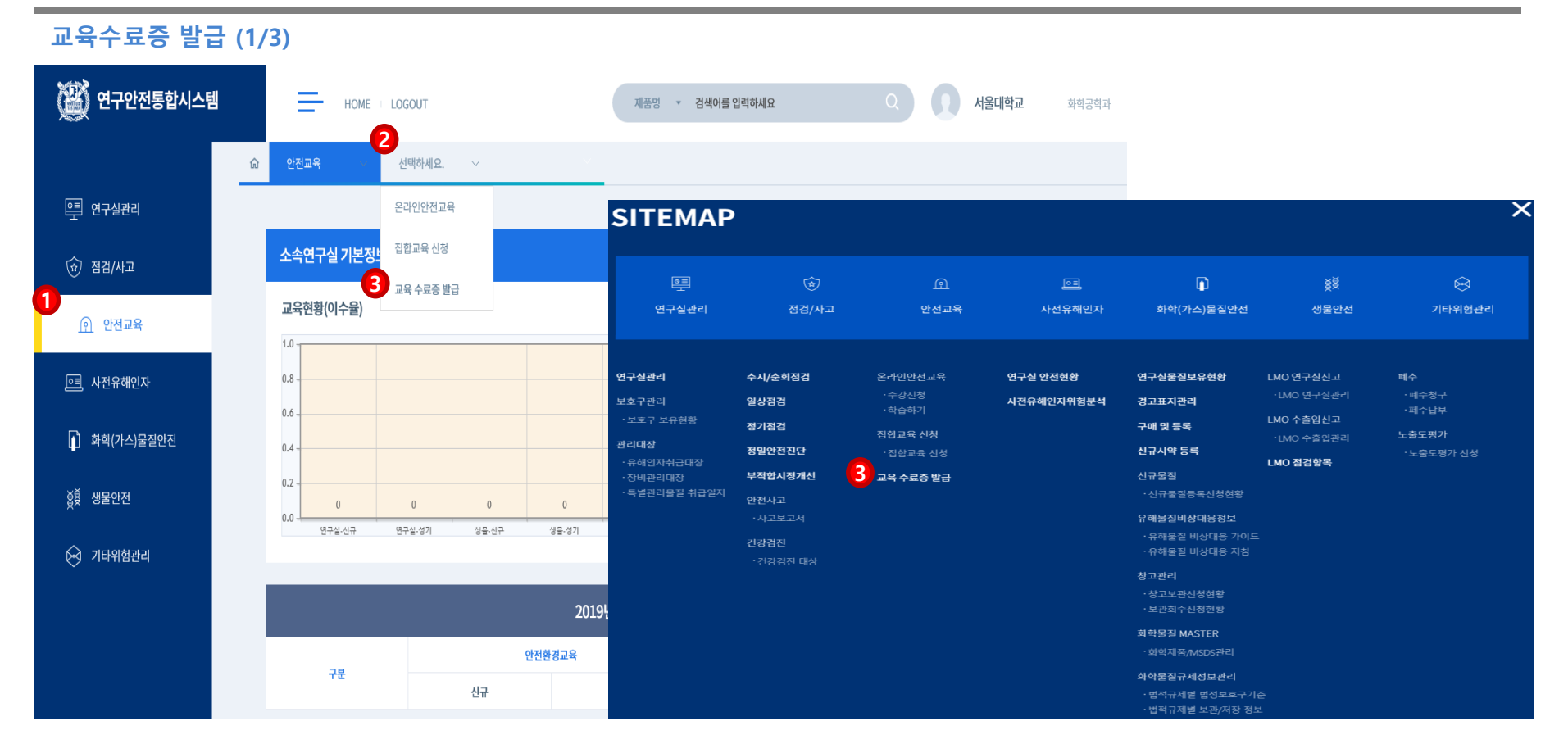

## **1.** ①**안전교육 메뉴 클릭,** ②**중간메뉴 클릭,** ③**교육수료증발급 메뉴를 클릭합니다. \* 사이트맵을 선택한 경우, 바로** ③**교육 수료증발급 메뉴를 클릭합니다.**

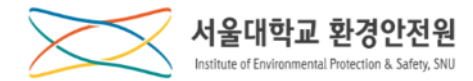

### **교육수료증 발급 (2/3)**

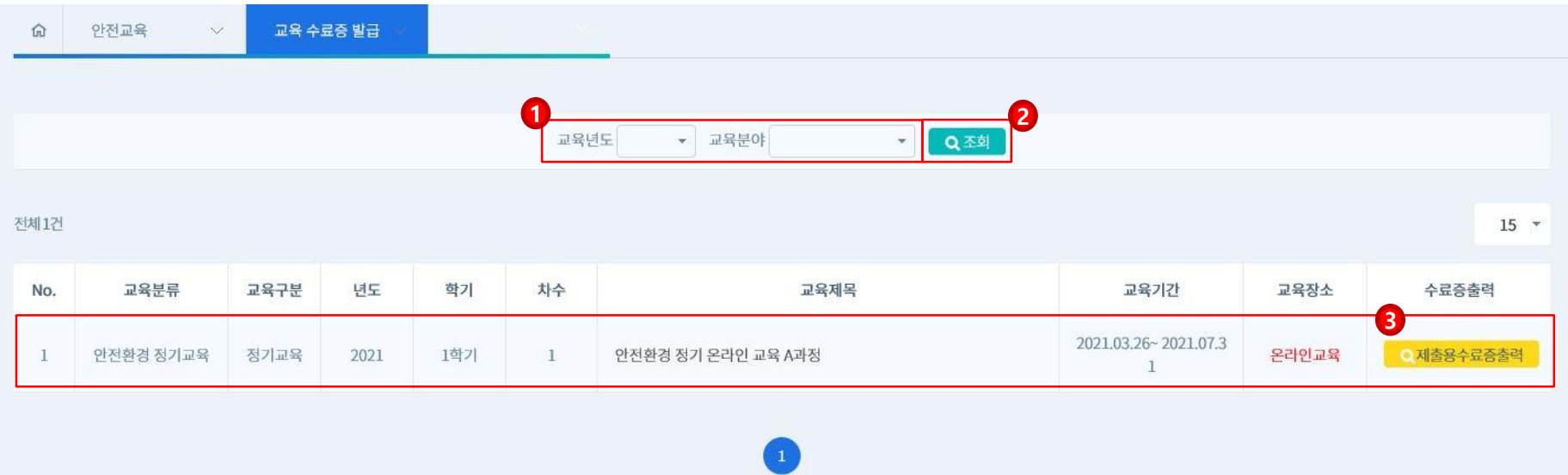

## **1.** ①**교육년도와 교육분야를 선택하고** ②**조회버튼을 클릭하면 해당 조건의 목록을 확인할 수 있습니다.**

### **2. 교육정보를 확인하고** ③**제출용수료증출력 버튼을 클릭하여 수료증발급 화면으로 이동합니다.**

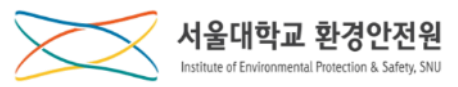

### **교육수료증 발급 (3/3)**

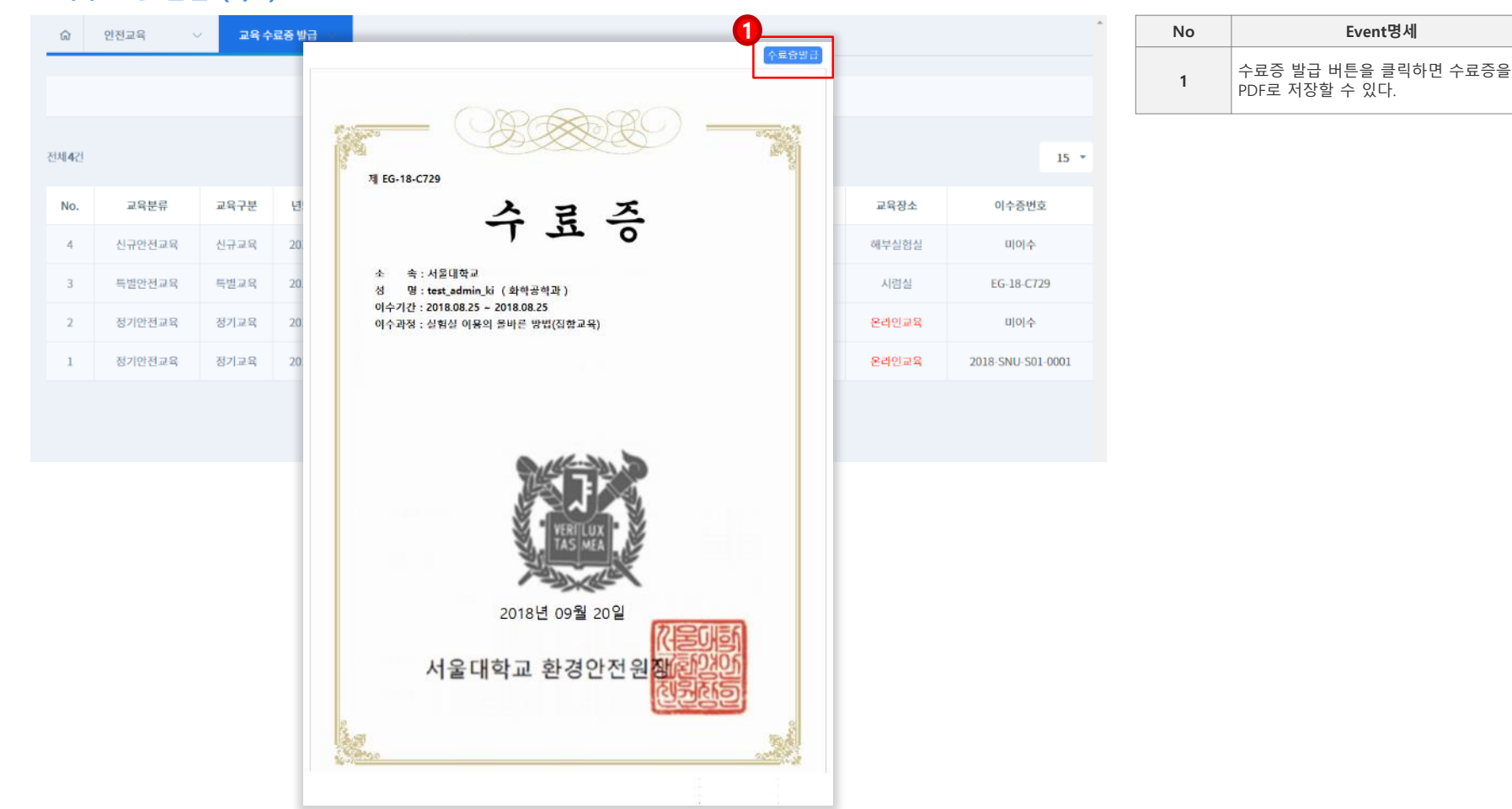

## **1.** ①**수료증발급 버튼을 클릭하여 수료증을 발급받습니다.**